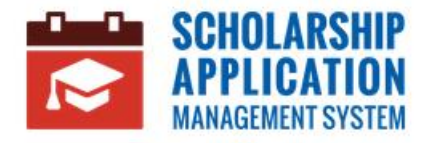

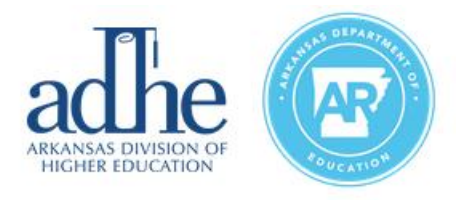

# **Scholarship Application Management System**

Email, Password, and Security Questions Reset

#### **Contents**

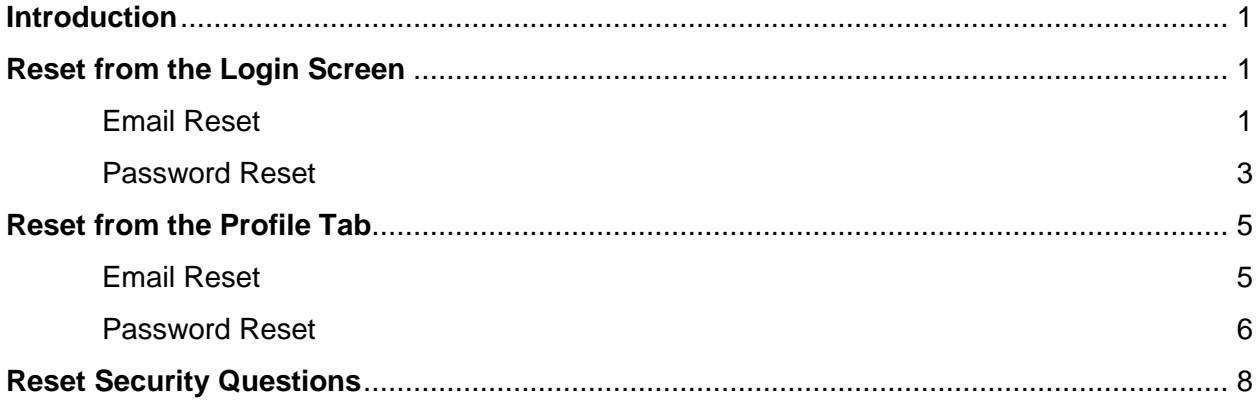

# <span id="page-0-0"></span>**Introduction**

The purpose of this User Guide is to outline the different ways to properly reset one's Email Address, Password, and Security Questions.

# <span id="page-0-1"></span>**Reset from the Login Screen**

From the Login Screen, the application has an option to reset a user's Email and Password through the **Forgot Email or Password?** hyperlink. *Note: Before making any changes, returning Applicants should first try to utilize their YOUniversal email and password.*

#### <span id="page-0-2"></span>Email Reset

If a User is having trouble remembering their email address, they can utilize the **Forgot Email or Password?** hyperlink on the Login Page.

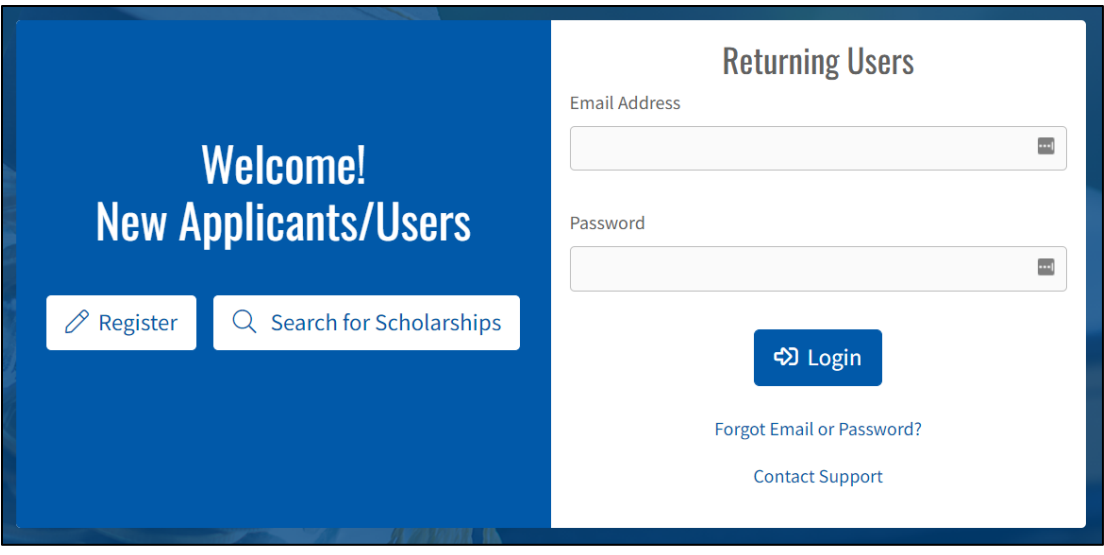

The User will be redirected to a new screen where they will click **Forgot E-mail**.

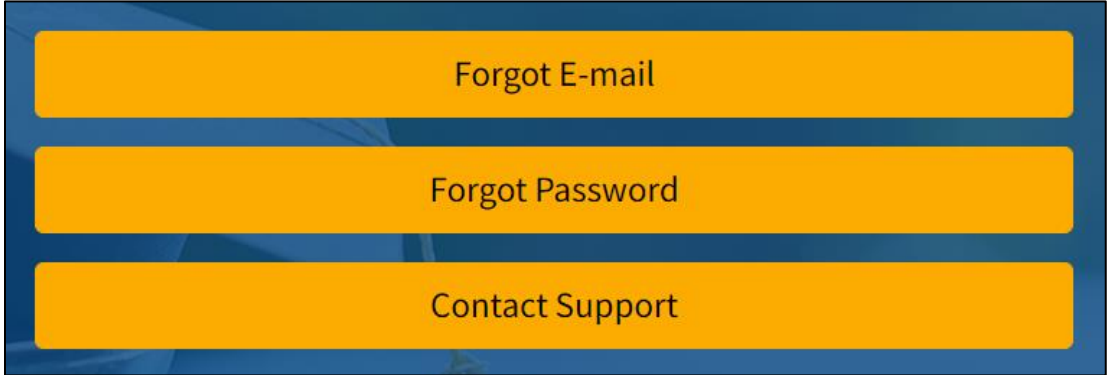

From here, the User will be required to enter in their **Social Security Number** and **Date of Birth** to retrieve the associated email address. Click **Retrieve Email Address**.

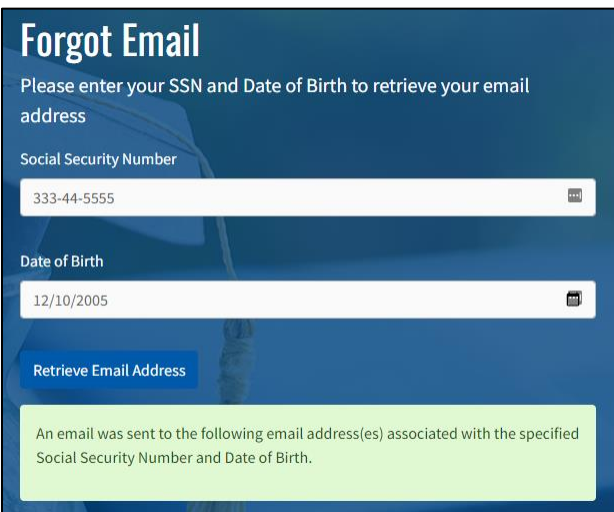

Once the proper information has been entered, a success message will appear stating that an email has been sent to the email address associated with the specified **Social Security Number** and **Date of Birth**.

<span id="page-2-0"></span>The User will receive an email outlining the appropriate actions/next steps.

#### Password Reset

If the user is having trouble remembering their Password, they can utilize the **Forgot Email or Password?** hyperlink on the Login Page. *Note: Before making any changes, returning Applicants should first try to utilize their previous YOUniversal password.*

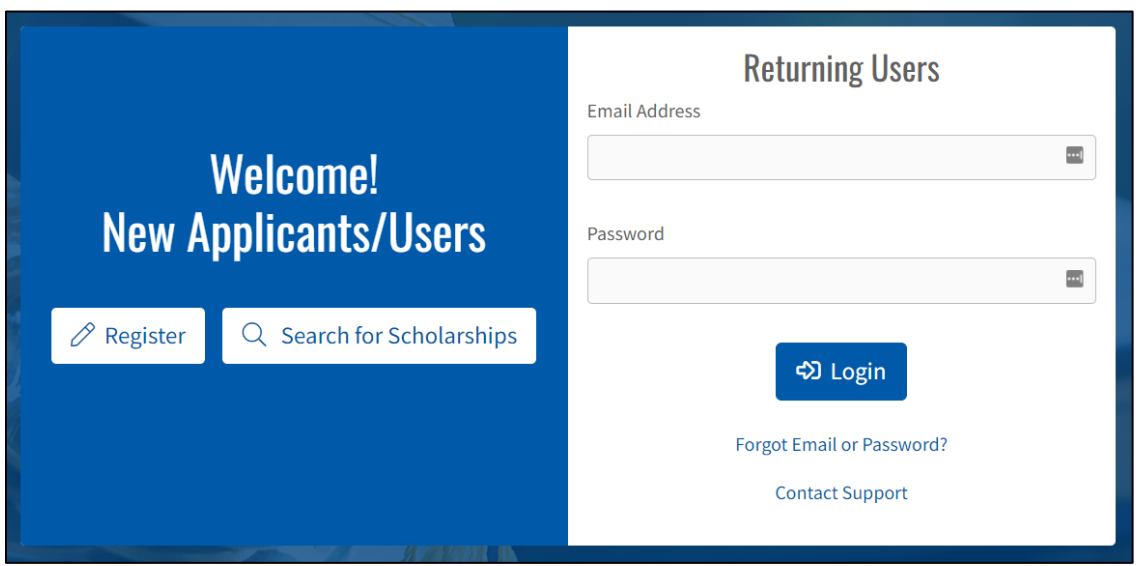

The User will be redirected to a new screen where they will select **Forgot Password**.

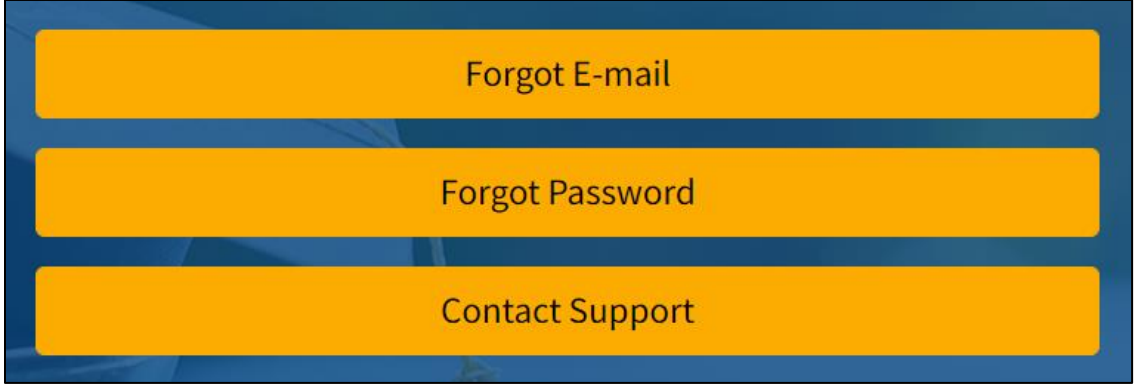

From here, the User will enter in their **Email Address** to continue the password reset process. Click **Find User**.

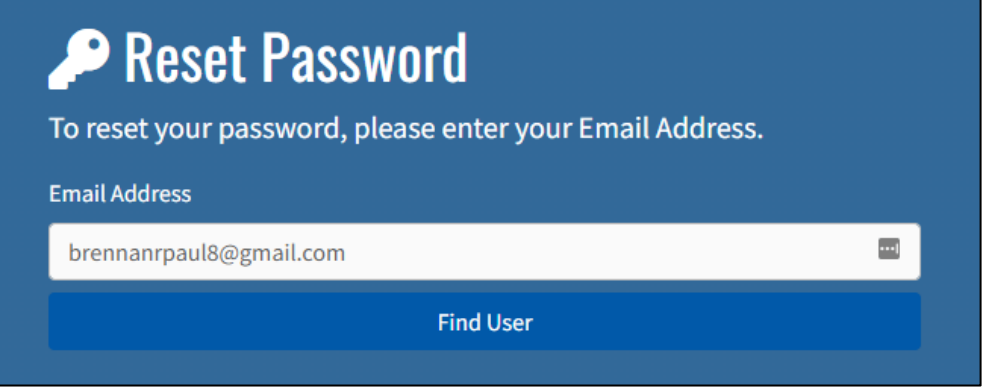

The User will be prompted to enter an answer to one of their Security Questions. Once the proper information has been entered, click **Send Password Reset Email**.

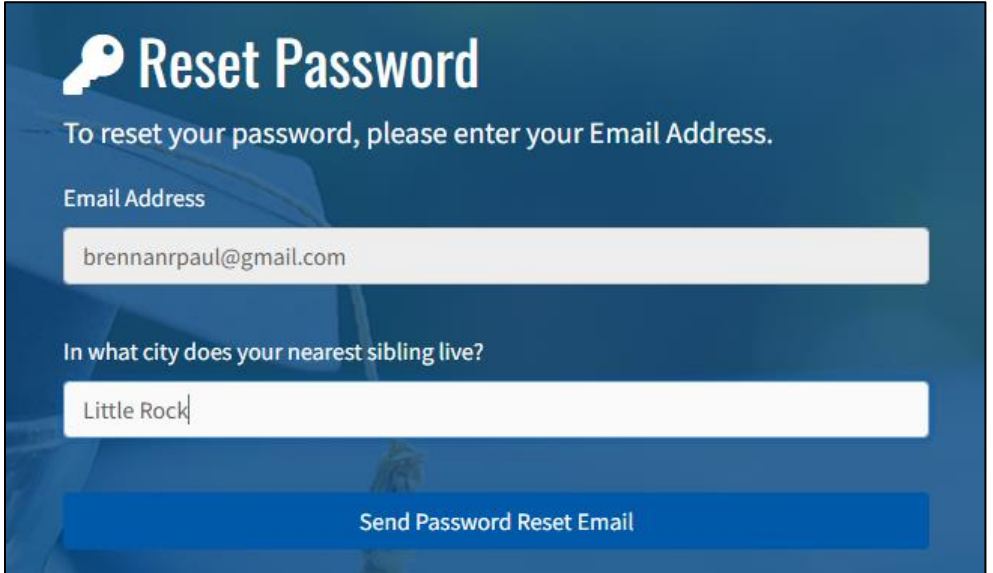

A success message will appear stating that a password reset email has been sent.

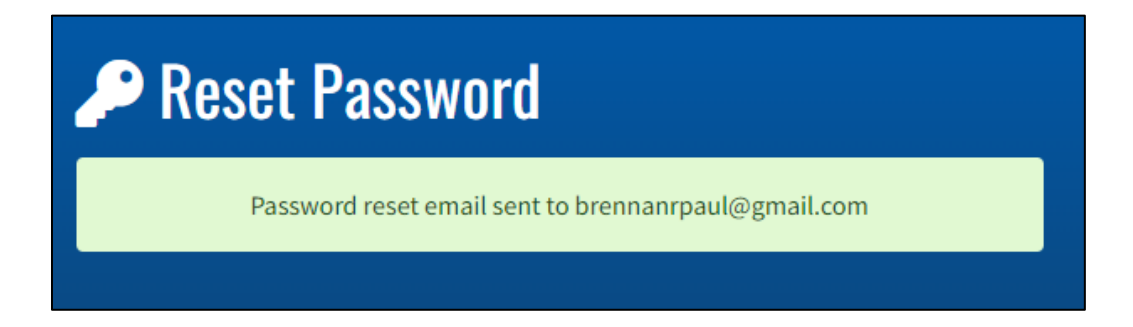

The User will then reference their email for further action.

# <span id="page-4-0"></span>**Reset from the Profile Tab**

Once a User is logged in, there is an option to reset both **Email** and **Password** through the **Profile Tab** on the left-hand menu.

### <span id="page-4-1"></span>Email Reset

For this scenario, the user must be logged in. The User will first navigate to the **Profile Tab** on the left-hand menu.

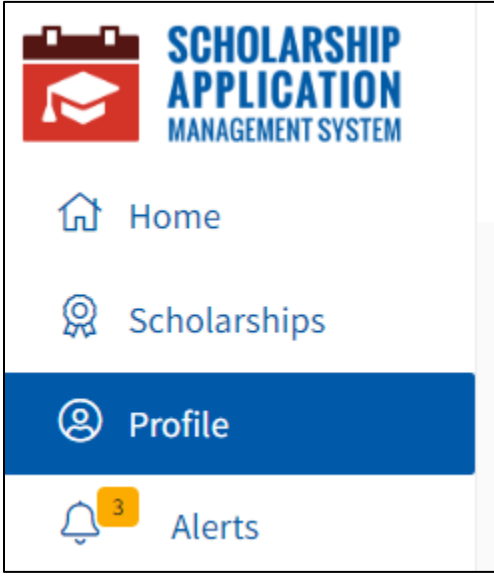

The User will scroll down to the bottom of the page and click the **Security** hyperlink.

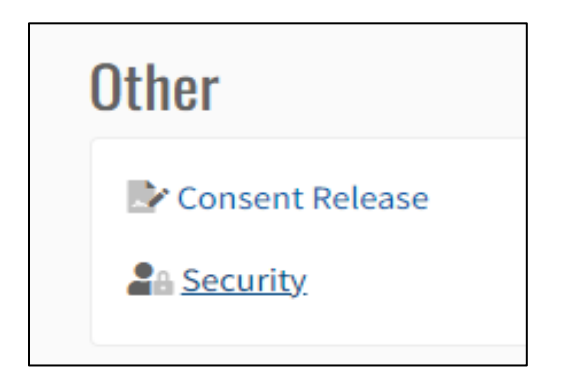

From here, the user will click the **Change Username / Email Address** button.

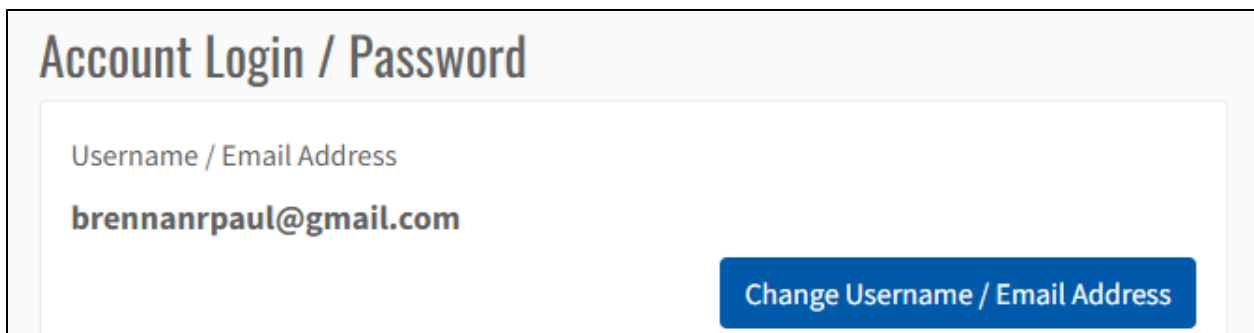

A pop-up screen will generate. The User will enter and confirm their new **Email Address** and click **Ok**.

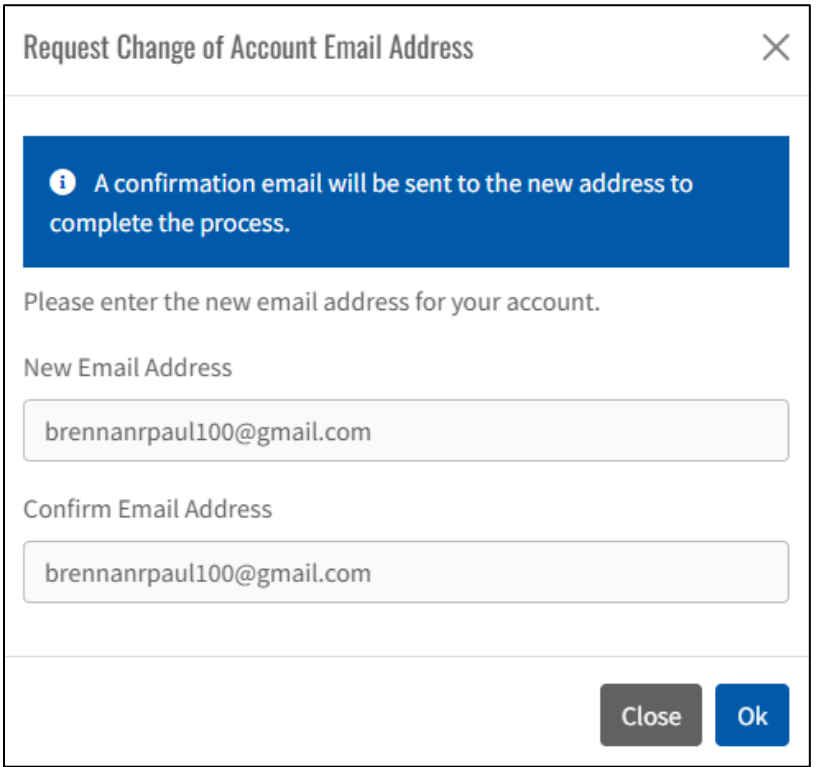

<span id="page-5-0"></span>User will receive a success message and a confirmation email will be sent to the new email.

### Password Reset

For this scenario, the user must be logged in. The User will first navigate to the **Profile Tab** on the left-hand menu.

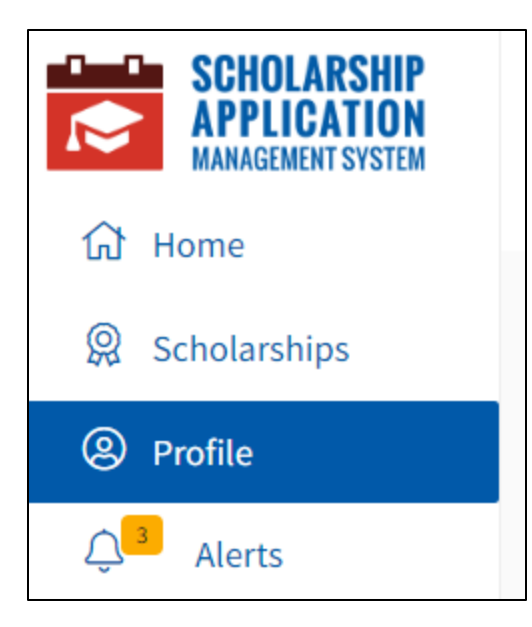

The User will scroll down to the bottom of the page and click the **Security** hyperlink.

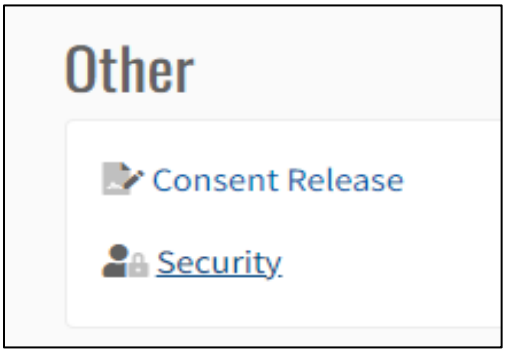

From here, the user can the see their password expiration date. The user will click the **Change Password** button.

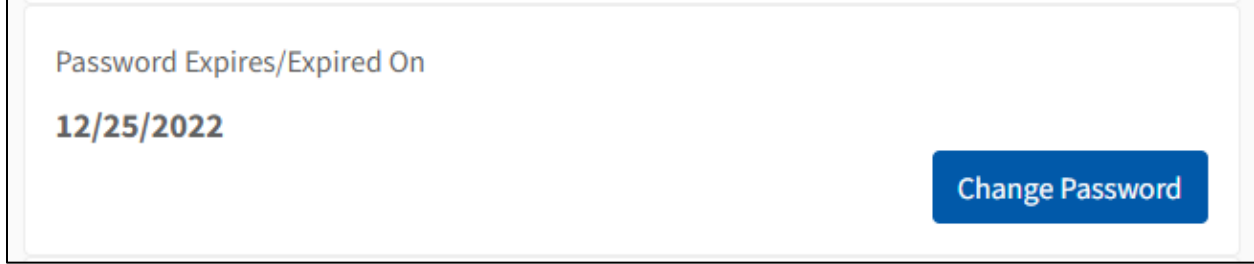

A pop-up screen will generate. The User will enter in the **Current Password**, **New Password**, and **Confirm New Password** before clicking **Ok**.

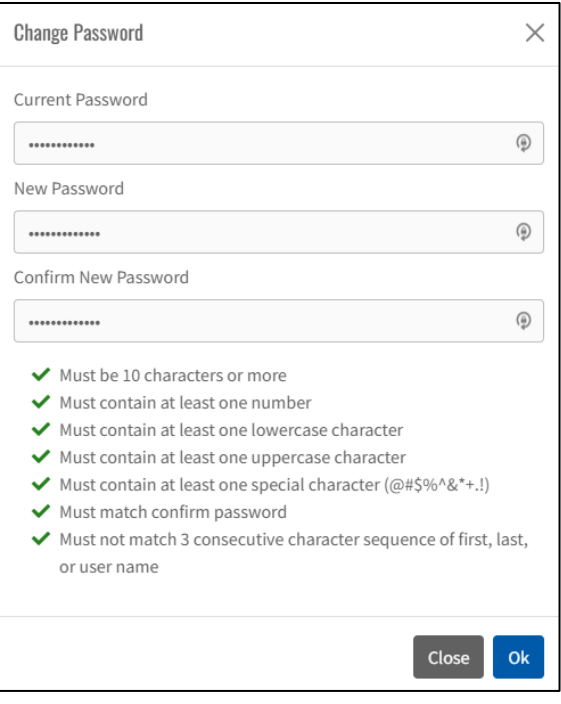

<span id="page-7-0"></span>User will receive a success message that their password has been reset.

# **Reset Security Questions**

The application allows users to reset security questions. For this scenario, the user must be logged in and navigate to the **Profile Tab** on the left-hand menu.

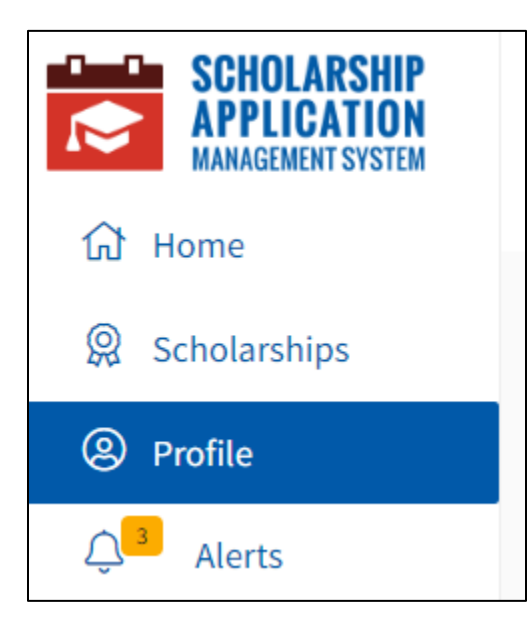

The User will scroll down to the bottom of the page and click the **Security** hyperlink.

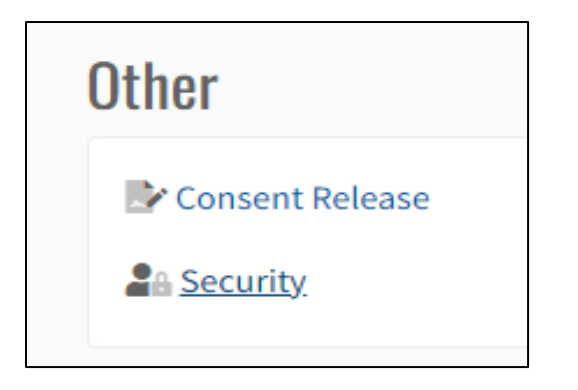

From here, the user will click the **Change Security Questions** button.

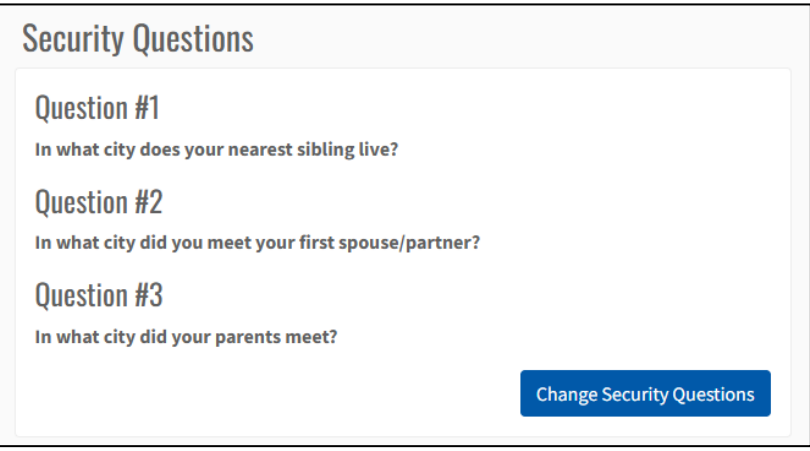

*Note: For security purposes, the application does not populate the Security Answers all at once. While Changing the Security Questions, the User must enter all answers for all questions again.*

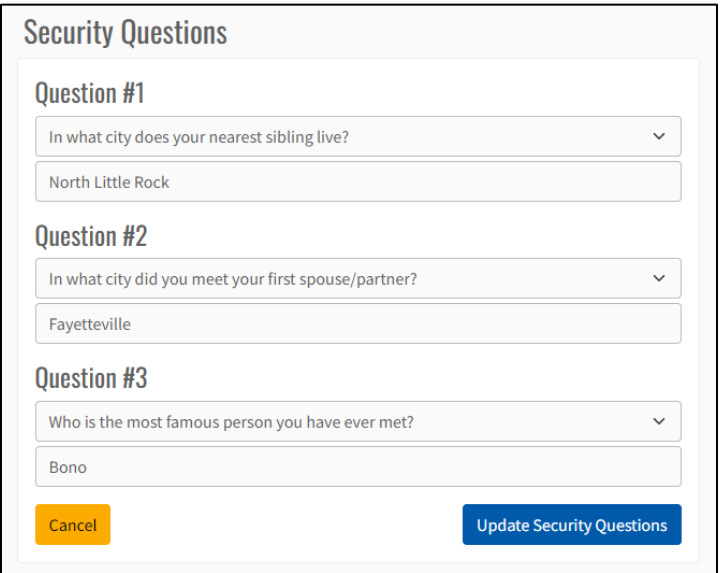

Once finalized, the user will click **Update Security Questions**.

User will receive a success message that their Security Questions have been updated.